# អ្នកប្រើប្រាស់/CER/អ្នកផ្តល់សេវា - បណ្តាញទូរសព្ទចល័ត OR PTC DCI

## **គោលបំណង៖** នេះផ្តល់ការណែនាំមូលដ្ឋានសម្រាប់របៀបប្រើបណ្តាញទូរសព្ទចល័ត OR PTC DCI ។ <mark>លទ្ធផល</mark>ះ អ្នកប្រើអាចចូល និងប្រើប្រាស់បណ្តាញទូរសព្ទចល័ត OR PTC DCl ។

### នើម្បីទទួលបានបណ្តាញទូរសព្ទចល័ត OR PTC DCI

- .<br>បើកកម្មវិធីរុករកតាមអ៊ីនធឺណិតទូរសព្ទរបស់អ្នក (Safari, Chrome, ៘)  $1<sub>1</sub>$
- រុករកទៅគេហទំព័រ៖ orptc.dcisoftware.com។  $2.$
- ចូលដោយប្រើឈ្មោះអ្នកប្រើ និងពាក្យសម្ងាត់ ឬ PIN របស់អ្នក។  $\overline{3}$ .
- 4. ជ្រើសរើសចុះឈ្មោះចូល។
- 5 ទំព័របន្ទាប់ដែលនឹងលេចឡើងគឺជាការបញ្ជាក់អ្នកផ្តល់សេវា។ អាន អូសទៅក្រោមដល់ខាងក្រោមនៃទំព័រនេះ ហើយជ្រើសរើសយល់ព្រម។
- ទំព័របន្ទាប់ដែលនឹងលេចឡើងគឺជាការជូនដំណឹងពីការប្រើប្រព័ន្ធ។ អាន 6. អូសទៅក្រោមដល់ខាងក្រោមនៃទំព័រនេះ ហើយជ្រើសរើសយល់ព្រម។

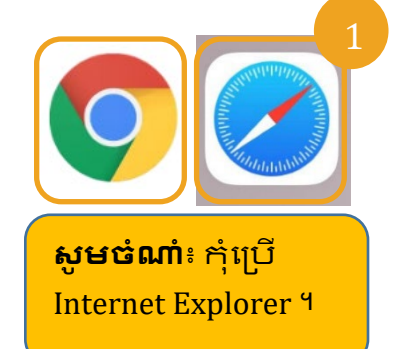

Dei

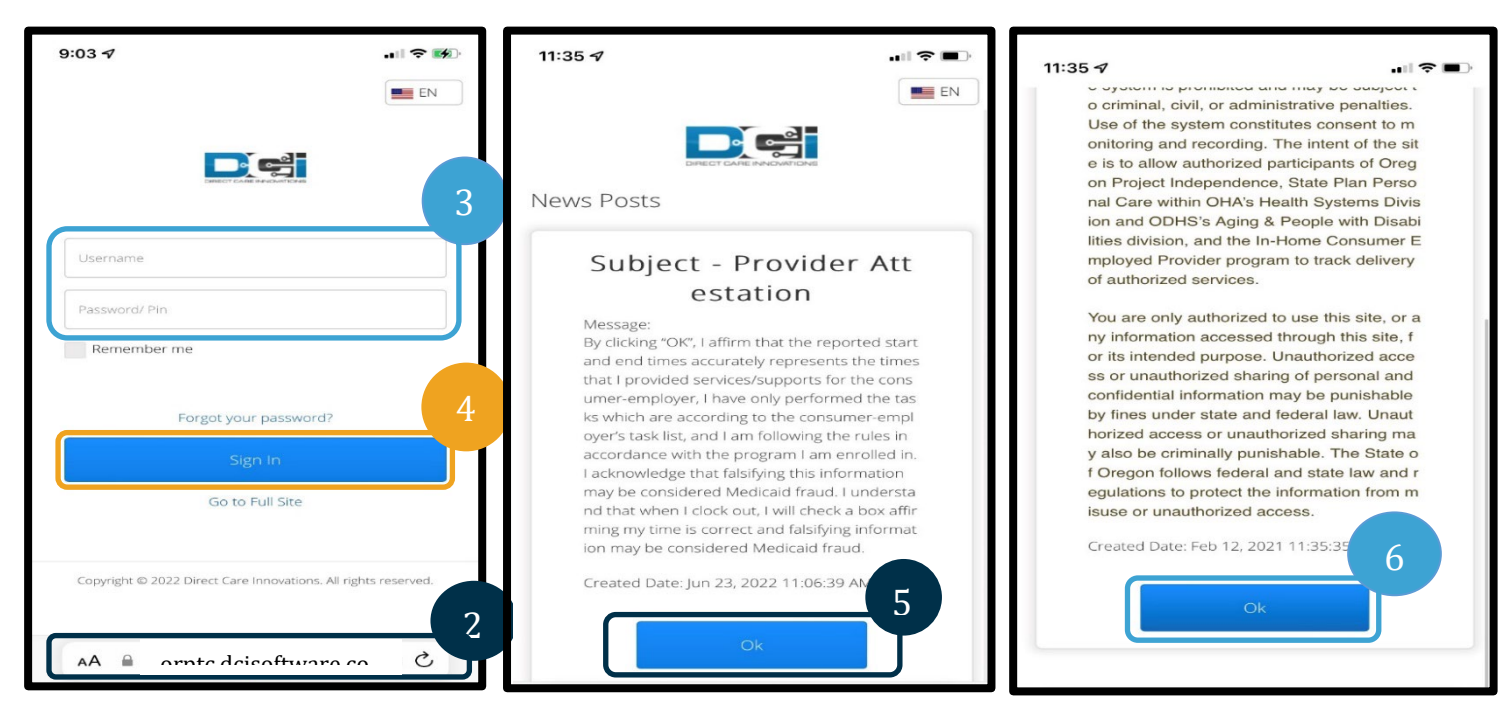

7. នៅពេលអ្នកបានឡកចូលទៅក្ដុងគេហទំព័រ ការប្រកាសដំណឹងទាំងអស់នឹងលេចឡើងនៅលើអេក្រង់ខាងមុខ។ អ្នកអាចជ្រើសរើសម្តងមួយដើម្បីមើលព័ត៌មានលម្អិត ឬផ្ទុកបន្ថែមដើម្បីត្រួតពិនិត្យការប្រកាសដំណឹងទាំងអស់។

### សូមអបអរសាទរ! អ្នកបានចូលទៅក្នុងបណ្តាញទូរសព្ទចល័ត OR PTC DCI រួចហើយ។

#### ការរុករកគេហទំព័រចល័ត

- 1. នៅជ្រុងខាងស្តាំខាងលើនៃអេក្រង់ មានបន្ទាត់ត្រង់បី។ នេះគឺជារូបតំណាងម៉ឺនុយរបស់អ្នក។
- 2. នៅពេលអ្នកជ្រើសរើសម្មីនុយ អ្នកនឹងឃើញជម្រើសដូចខាងក្រោម៖
	- ក, ទំព័រដើម
		- ខ. ការចូលថ្មី
		- គ, ការត្រួតពិនិត្យការអនុញ្ញាត

## 8/15/2022 VERSION 2.0\_KHMER

**បំណាំ៖** ប្រសិនបើអ្នកនឹងប្រើឧបករណ៍ដ ដែលសម្រាប់ការឡូកចូលនេះ ជ្រើសរើសប្រអប់ "ចងចាំខ្លំ" ដើម្បីរក្សាឈ្មោះអ្នកប្រើរបស់អ្នក។

- ឃ. ការចូល
- ង, សារ
- ច, ស្វែងរក
- ឆ. ចេញ

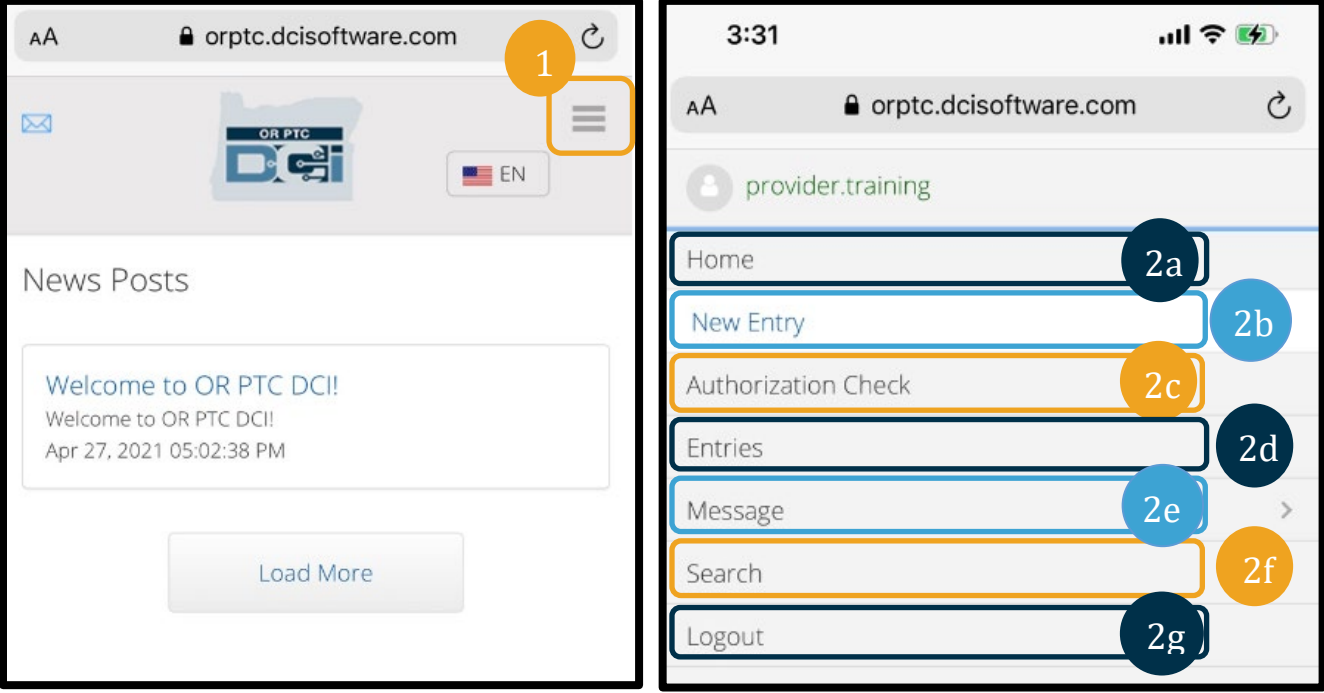

## អ្នកប្រើប្រាស់/CER/អ្នកផ្តល់សេវា - បណ្តាញទូរសព្ទុចល័ត OR PTC DCI

### បន្ថែមការចូលចោះថ្មី

- 1. ដើម្បីបន្ថែមការចូលថ្មី សូមជ្រើសរើសការចូលថ្មីនៅលើម៉ឺនុយ។
- 2. ប់ពេញទម្រង់បែបបទការចូលថ្មី។ ត្រូវប្រាកដថាប្រភេទការចោះគឺរៀងរាល់ម៉ោង។
- 3. ចាប់ផ្តើមវាយឈ្មោះអ្នកប្រើប្រាស់របស់អ្នកក្តុងប្រអប់អតិថិជន បន្ទាប់មកជ្រើសរើសឈ្មោះរបស់ពួកគេនៅពេលដែលទម្លាក់ចុះលេចឡើង។
- 4. ត្រូវប្រាកដថាបានជ្រើសរើសលេខកូដសេវាកម្មគ្រឹមត្រូវ ប្រសិនបើចាំបាច់ (វានឹងទំនងជាបង្ហាញដោយស្វ័យប្រវត្តិ)។
	- ក, ប្រសិនបើអ្នកប្រើប្រាស់បានប្តូរូកម្មវិធីនាពេលថ្មីៗនេះ អ្នកអាចឃើញលេខកូដសេវាកម្មពីរ។ ត្រូវប្រាកដថាអ្នកបានជ្រើសរើសលេខកូដសេវាកម្មត្រឹមត្រូវដោយផ្អែកលើកម្មវិធីរបស់អ្នកប្រើប្រាស់ដែលអ្នកកំពុងទា មទារម៉ោង។
- 5. ជ្រើសរើសកាលបរិច្ឆេទសម្រាប់ការចូល។
- 6. អ្នកនឹងឃើញចំនួនម៉ោងដែលអាចប្រើបាននៅលើការអនុញ្ញាតសម្រាប់រយ:ពេលសេវាកម្មដែលដាស់ណួរ។ ត្រូវប្រាកដថាអ្នកមានម៉ោងគ្រប់គ្រាន់សម្រាប់ផ្លូវចូលដែលអ្នកកំពុងទាមទារ។
- 7. ម៉ោងពិនិត្យចូល៖ ប្រសិនបើអ្នកប៉ះប្រអប់ ប្រសិនបើនឹងផ្តល់បញ្ជីទម្លាក់ចុះ។ ដើម្បីបញ្ឈលពេលវេលាងាក់លាក់ណាមួយ សូមប៉ះម្តងទៀតកន្លែងដែលអ្នកចង់បានទស្សន៍ទ្រនិច។ បន្ទាប់មកអ្នកអាចក្រលប់ក្រោយ ហើយវាយពេលវេលាចាប់ផ្តើមត្រឹមត្រូវ។
- ម៉ោងពិនិត្យមើល៖ បញ្ឈូលពេលវេលាបព្ចាប់ដោយប្រើបញ្ញីទម្លាក់ចុះ ឬដោយការវាយបញ្ឈូលពេលវេលា។ 8.

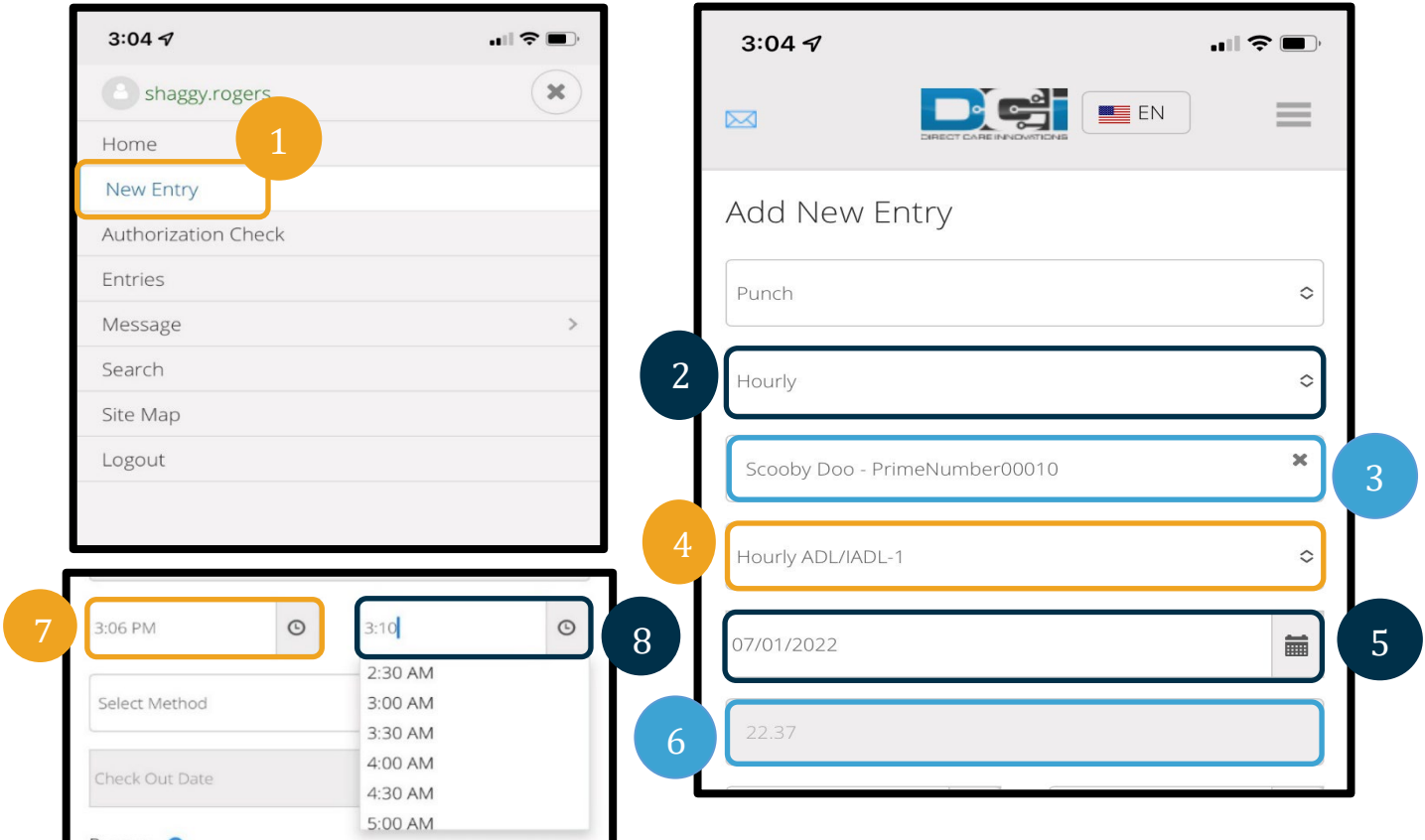

- ជ្រើសរើសការចាកចេញពីផតថល។ 9.
- 10. បន្ថែមកូដហេតុផលដែលចាប់ផ្តើមជាមួយអ្នកផ្តល់សេវាសម្រាប់មូលហេតុដែលអ្នកកំពុងបង្កើតការចូលប្រវត្តិសាស្ត្រនេះ។
	- ក, ចុចលើសញ្ញាបូកពណ៌ខៀវ។
	- ខ. ជ្រើសរើសកូដហេតុផលពីបញ្ញីទម្លាក់ចុះដែលតំណាងឱ្យល្អប់ផុតអំពី មូលហេតុដែលអ្នកកំពុងបង្កើតការចូលប្រវត្តិសាស្ត្រនេះ។ ក្នុងនាមជាអ្នកផ្តល់សេវា អ្នកគួរតែជ្រើសរើសលេខកូដហេតុផលដែលចាប់ផ្តើមជាមួយអ្នកផ្តល់សេវាប៉ុណ្ណោះ។

Dei

# អ្នកប្រើប្រាស់/CER/អ្នកផ្តល់សេវា - បណ្តាញទូរសព្ទុចល័ត OR PTC DCI

- គ. ប៉ះសញ្ញាបូកពណ៌ខៀវធំ។ ប្រសិនបើអ្នកមិនចុចវាទេ កូដហេតុផលមិនត្រូវបានបញ្ឈលត្រឹមត្រូវទៅក្នុងការចូលទេ ហើយវានឹងមិនរក្សាទុកទេ។
- ឃ ប្រសិនបើលេខកូដហេតុជលត្រូវបានបន្ថែមទៅការចូលអ្នកនឹងឃើញវារាយបញ្ជីខាងក្រោមប្រអប់ ជ្រើសរើសហេតុផល។
- 11. បន្ថែមចំណាំ និងឯកសារភ្ជាប់។ នេះជាជម្រើស។
- 12. គូសធីកប្រអប់នៅដាប់នឹងសេចក្តីថ្លែងការណ៍បញ្ជាក់ ដើម្បីបញ្ជាក់ថាពេលវេលារបស់អ្នកត្រឹមត្រូវ។
- 13. ចុចរក្សាទុក។
- 14. ចុច បាទ/ចាស នៅលើការដូនដំណឹង ដើម្បីបញ្ចប់ការរក្សាទុក។

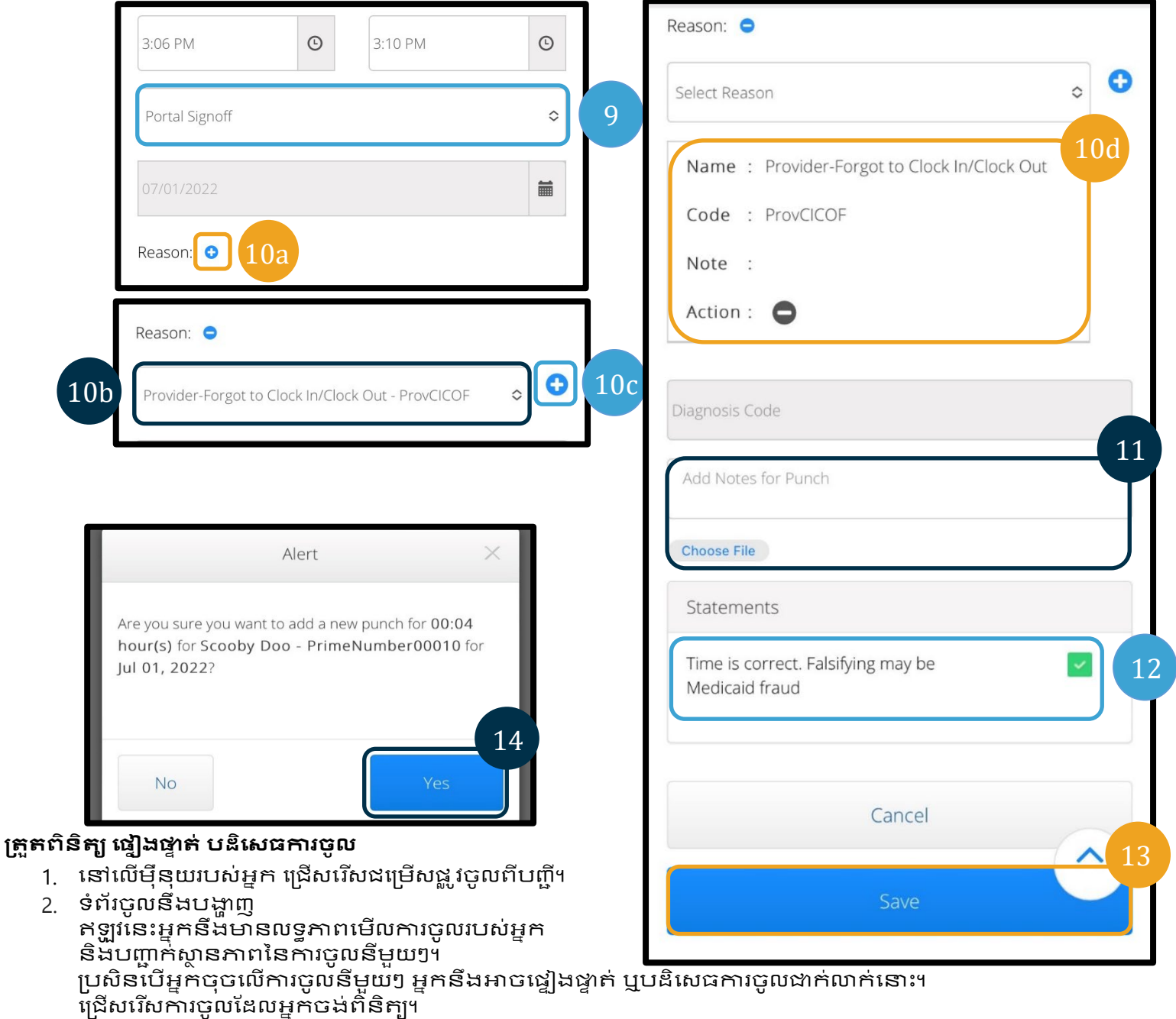

 $\mathbf{D}^{\text{error}}$ 

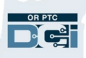

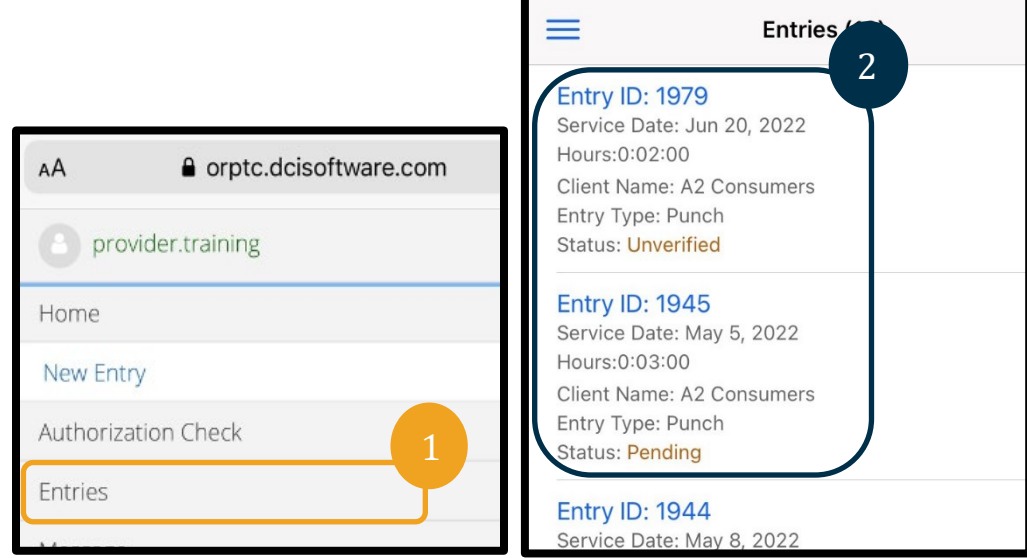

- 3. ប្រសិនបើកណ្តាប់ដៃមិនត្រូវបានផ្ទៀងផ្ទាត់ អ្នកអាចផ្ទៀងផ្ទាត់ ឬបដិសេធការចោះ។
- 4. ប្រសិនបើ ការចោះស្ថិតនៅក្នុងស្ថានិភាពមិនទាន់សម្រេច អ្នកនៅតែមានដម្រើសក្តុងការប<sup>ន្តិ</sup>សេធការចូលដោយចុចប៊ូតុងបដិសេធ។ ប្រសិនបើការចូលបញ្ឈលមិនគ្រឹមត្រូវ អ្នកអាចលុបវាដោយប៉ះ បដិសេធ។

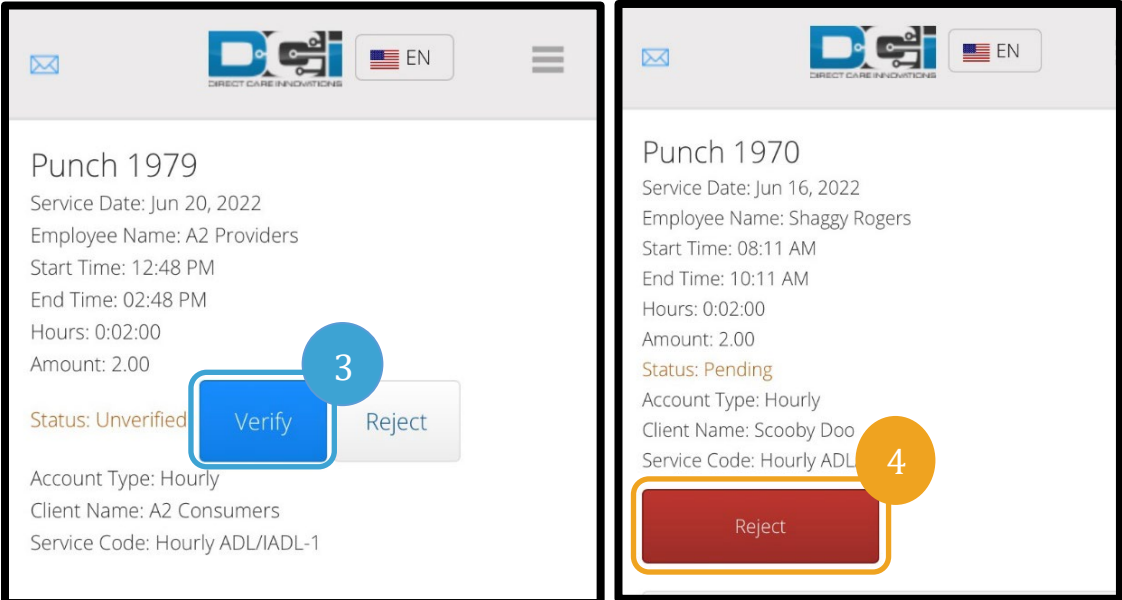

#### សារ/ប្រអប់សារ

- 1. នៅលើម៉ឺនុយរបស់អ្នក សូមជ្រើសរើសជម្រើសសារពីបញ្ញី។ អ្នកកំនឹងឃើញផ្នែកមួយដែលអ្នកអាចមើលឃើញ និងអានសារឬ ការជូនដំណឹងណាមួយដែលបានផ្តើមកអ្នកផងដែរ។
- 2. ពីបញ្ជីទម្លាក់ចុះក្រោមជម្រើសសារ អ្នកអាចសរសេរសារថ្មី ហើយមើលប្រអប់សារ/បានផ្ញើ/សម្រេច/ធុងសំរាម។
- 3. ដើម្បីមើលសារថ្មីទាំងអស់ សូមជ្រើសរើស "ប្រអប់សារ"។ សារទាំងអស់នៅក្ដុងប្រអប់សាររបស់អ្នកនឹងលេចឡើង។
- 4 ពីទីនេះ អ្នកអាចមើលព័ត៌មានលម្អិតសារដោយចុចលើសារដែលអ្នកចង់មើល។

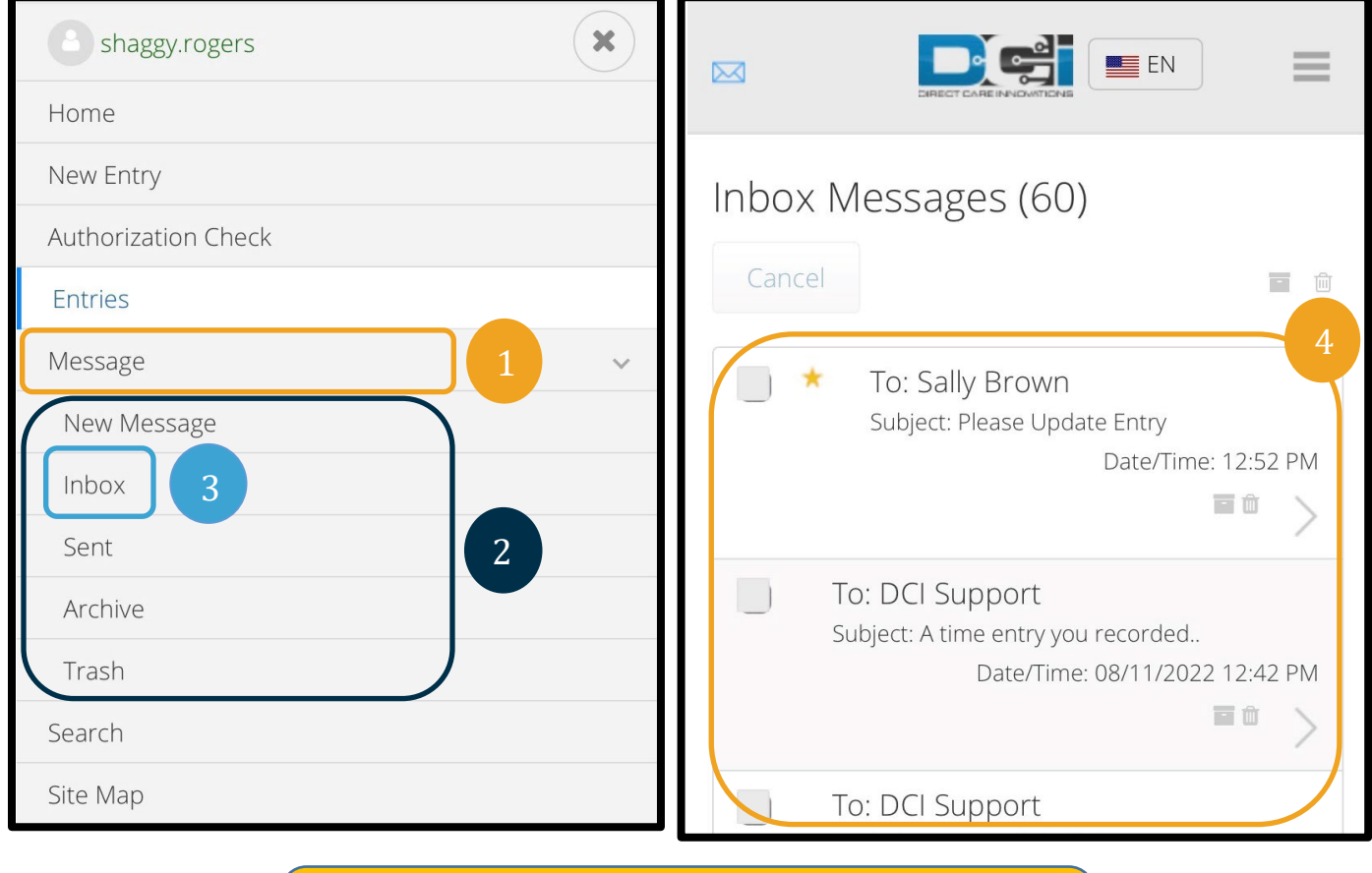

<mark>ចំណាំ៖</mark> ផ្កាយពណ៌លឿងនៅជាប់នឹងសារបង្ហាញថាវាត្រូវបានផ្តើជាសារ <mark>ដែលមានអាទិភាពខ្ពស់។</mark>

 $\mathbf{D}^{\text{error}}$